# Flipster Magazines

### **Read your favorite digital magazines for free!**

Access anytime, anywhere. Read the latest issues of your favorite magazines on any mobile device.

### The Basics

- View your favorite magazines on your computer or mobile device.
- Download your favorites and read offline via the Flipster app for iPads/iPhones, Android and Kindle Fire.
- The most recent issue as well as back titles are available.

## Getting Started

#### Step 1: Go to Flipster

 **tscpl.org/flipster** (log in with your library card number and PIN)

#### Step 2: Find and Read Magazines

- Search for a title or browse by category
- Checkout times vary by publisher. Select weekly magazines check out for two days and monthly magazines check out for five days. You can check them out again by simply returning to Flipster and selecting the magazine again.

### Step 3: Download the App to read offline

- For offline viewing, get the app from the iTunes Store or Google Play Store.
- Using your device's browser, go to Flipster and tap on a magazine to read. The magazine opens in the mobile viewer.
- Tap the menu in the upper left hand corner and select **Open in App**. The Flipster app opens and downloads the magazine.
- After the download is complete, tap the cover to open the magazine.

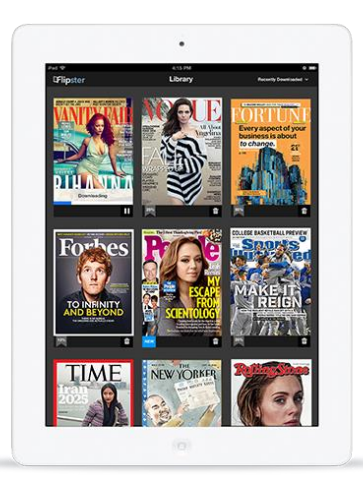

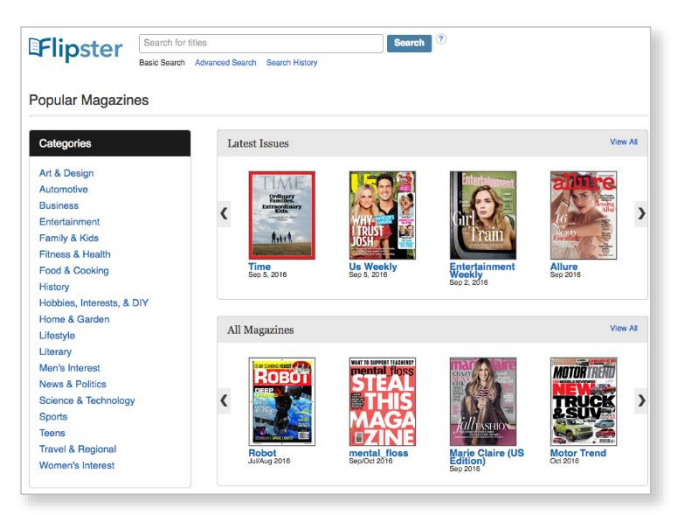

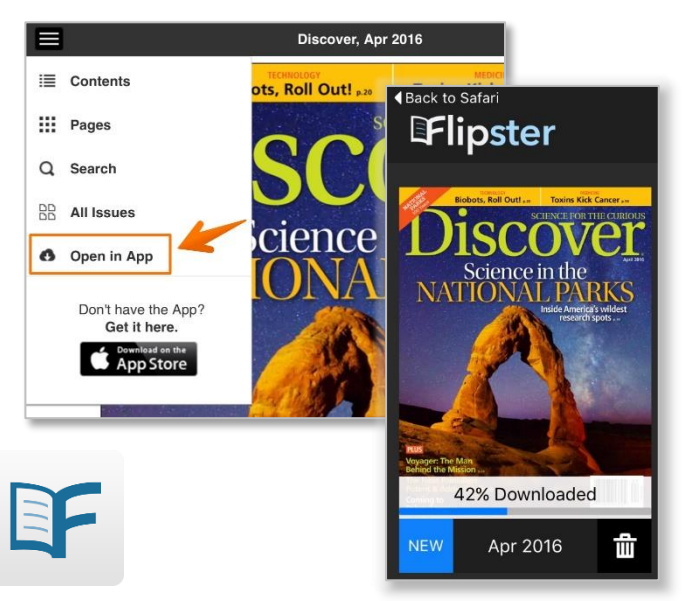

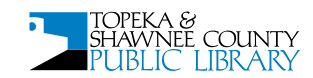

#### **Q. Is there a limit of how many magazines I can view or download?**

A. No, you can view or download as many magazines as you'd like.

#### **Q. Do the issues I download to the app expire?**

A. Some select titles will expire and will need to be deleted from your device. These titles display an expired icon and appear grayed out when no longer available to read. Select weekly titles may expire in 2 days while select monthly or seasonal titles may expire in 7 days.

#### **Q. Are back issues available?**

A. Yes, back issues are available.

To access back issues **on your desktop or laptop computer**, open the most recent issue of a magazine and select the All Issues menu item in the right column to see all available issues.

To access back issues **on your mobile device**, open the most recent issue of a magazine **in your mobile browser** and select the All Issues menu item from

the menu in the top left corner to see all available issues. Once the issue is loaded, you can optionally open the issue in the mobile app by taping on Open in App in the top-left menu.

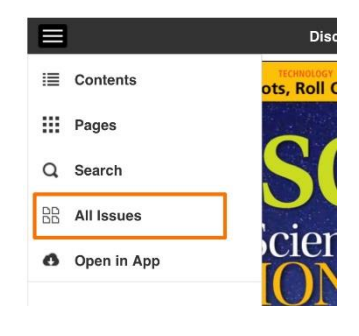

#### **Q. Do I need a mobile app to view magazines on my mobile device?**

A. No, using your mobile browser, you can access Flipster and read magazines from your mobile device with an internet connection.

#### **Q. After an issue expires, can I download it again?**

A. Yes, simply return to the *Flipster* website and redownload the magazine.

#### **Q. How do I delete an issue?**

A. Tap on the **trash can** icon in the lower right corner of each magazine cover to delete it.

#### **Q. Can I search within a magazine?**

A. Yes, both the desktop and mobile versions of Flipster support keyword searching within a magazine. You can also search across all issues accessing the content gallery feature. There is no search feature on the mobile app.

#### **Q. What is the Contents Gallery?**

A. The Contents Gallery allows you to view the table of contents for all available issues of a magazine when using Flipster on your desktop or laptop computer. To use the Contents Gallery: 1. Select All Issues from the viewer menu and click Contents Gallery from the resulting menu pane. 2. Click the View button. A new Contents Gallery window opens allowing you to page through the table of contents from all issues available. 3. Click on a feature or article to go directly to that page. Note: The Contents Gallery is not accessible when using Flipster on a mobile device.

#### **Q. Can I print from a magazine?**

A. Yes, printing is available when reading a magazine on a computer, but not from a mobile device. The print button is located towards the bottom of the right hand menu when viewing a magazine on a computer. The available print options are determined by the publisher. You may be able to print a single page, a range, or none at all.

#### **Q. What is the % number in the lower left corner of each cover image?**

A. When you first download a magazine but haven't read any of the contents, you'll see a **NEW** label in the lower left corner of each magazine cover. Once you begin reading the magazine, the **NEW** label is removed and replaced with a % number that tracks how much of the magazine you've read.

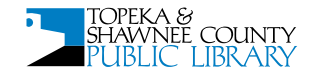